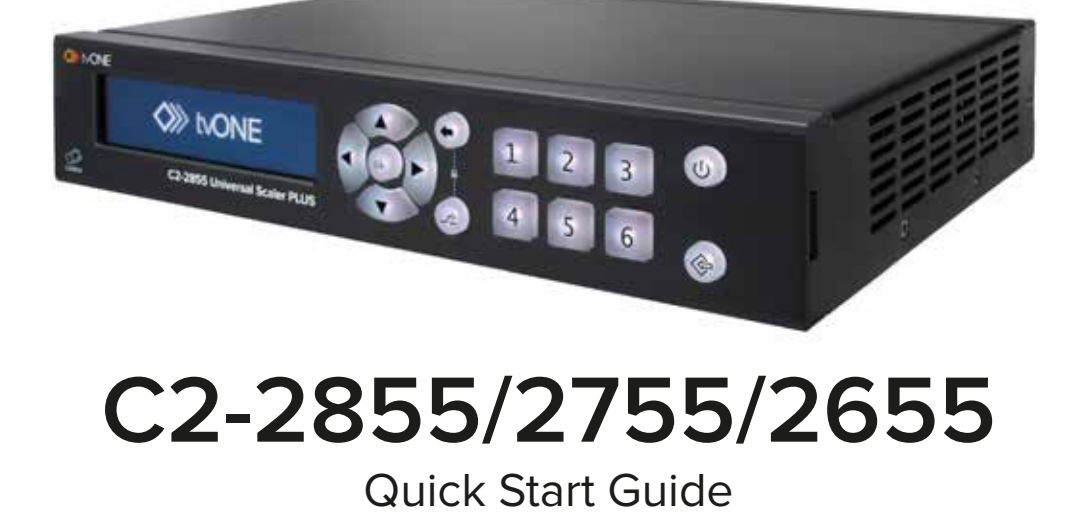

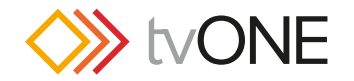

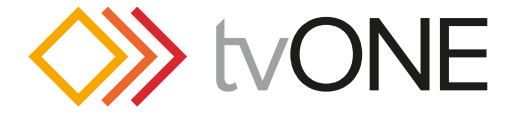

#### **tvONE USA**

2791 Circleport Drive Erlanger, KY 41018 USA Tel 859-282-7303 Fax 859-282-8225 sales@tvone.com

## **tvONE Latin America**

6991 NW 82 Avenue #8 Miami, FL 33166 USA Tel 305-396-6275 Fax 305-418-9306 sales.latinoamerica@tvone.com

### **tvONE Asia**

16F-4, No.75, Sec. 1 Xintai 5th Rd, Xizhi Dist New Taipei City 22101 Taiwan R.O.C. Tel +886 2 2698-2296 Fax +886 2 2698-2297 sales.asia@tvone.com

**tvONE Europe**

Continental Approach Westwood Industrial Estate Margate, Kent CT9 4JG, UK Tel +44 (0)1843 873311 Fax +44 (0)1843 873312 sales.europe@tvone.com

**tvONE Mercosur** Av Diaz Velez 3965 PB

Capital Federal (1200) Buenos Aires, Argentina Tel +54 11 5917-2525 Fax +54 11 4032-0281 sales.mercosur@tvone.com

#### **tvONE China**

Rm. 1007 Golden Peach Bldg. No.1900 Shangcheng Road Pudong, Shanghai China 200120 Tel +86 21 5830-2960 Fax +86 21 5851-7949 sales.china@tvone.com

1x tvONE C2 device, 1x 12V DC Power Supply Unit + 1x IEC cable, 1x USB Pen Drive (contains the user manual & software), 4 x Rubber Feet, 1x Safety Information Sheet 1 x Product Registration Card

www.tvone.com

Valid selections are illuminated. Hold 'ok' button to save system settings

## **2 Connect your unit**

Connect your A/V input devices  $\bigcirc$  and output devices  $\bigcirc$ . Optionally, connect to your network via Ethernet or a local PC via RS232 (required for remote operation, stills and logo management and firmware updating)  $\bigotimes$ . Finally plug in the locking power supply and apply power to the unit  $\bigotimes$ . The unit will power on automatically.

## **1 Unpack the contents of the box:**

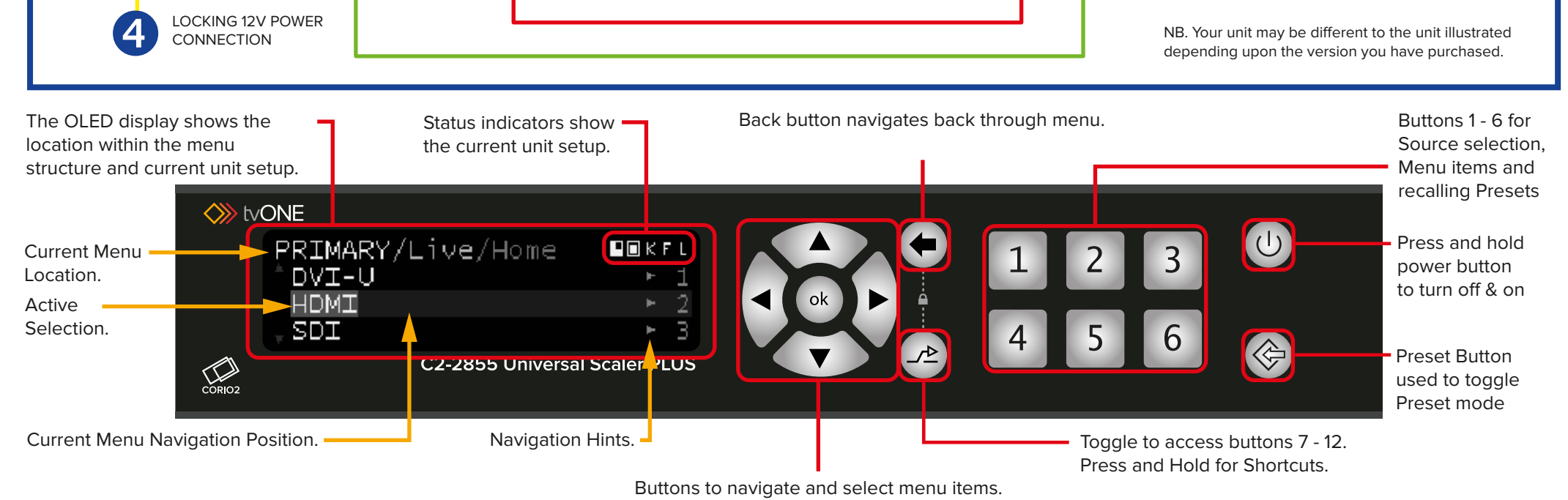

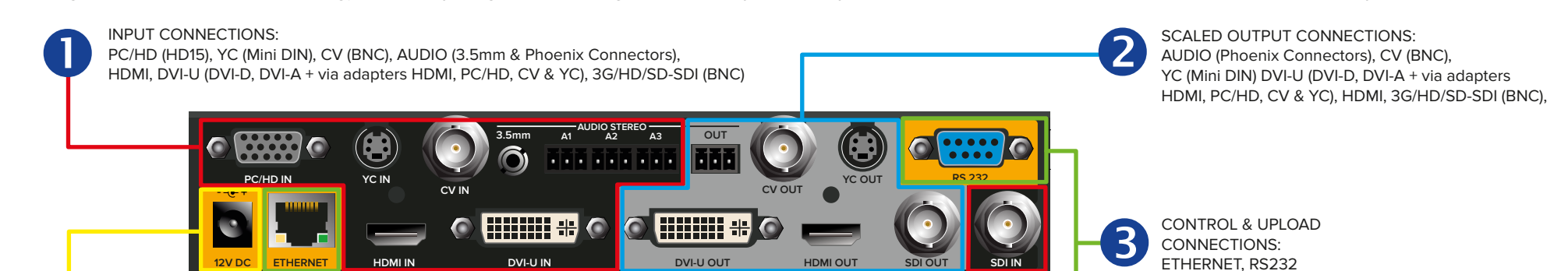

Your unit can control layering of Logos, Primary & Background video and a Back Color. This adds great flexibility to simply control layering and external referencing. The Primary Layer can have Scaling, Keying and Aspect Ratio Correction (ARC) applied.

## **7 Layering Control**

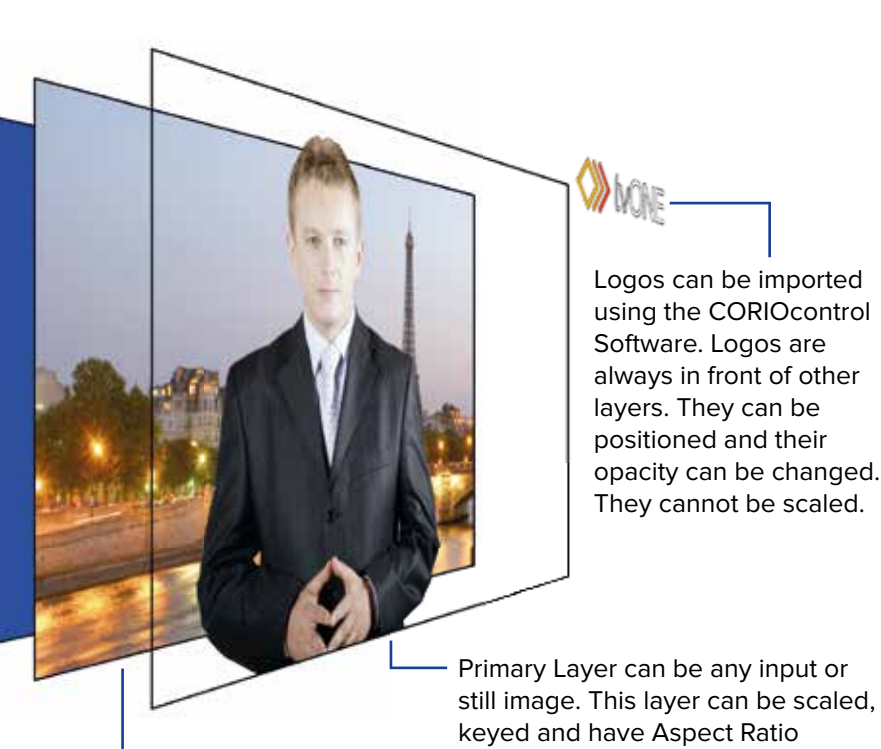

Background Layer can be any video input.  $\overline{\phantom{a}}$  exampled.

The Back Color is a user defined RGB color that is always behind the other layers. It is always present but is hidden if other layers are selected full screen.

Information on the Setup Menu settings is contained in the manual.

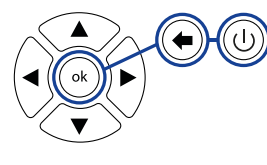

## **6 Changing Output Resolutions**

From the HOME menu on the display. Use the cursors to highlight the 'Setup' menu and select it with 'ok'. Use the same buttons to navigate to the "Output," "Video", and then "Resolution" menu. Press 'ok' to allow you to change the resolution. Use the  $\triangle$  and  $\nabla$  to select the resolution you require. Press 'ok' to confirm your selection. The factory default is 1280x720p 60Hz.

To Save Current Settings, press & hold the 'ok' button  $(\alpha)$  until the unit acknowledges with "Settings Saved".

Note: Setting the Output Resolution only works when Live\Background\View Mode is set to "None (Scaler)".

From the HOME menu on the display. Use the cursors to highlight the 'Live' menu and select it with 'ok'. Use the same method to navigate into either the "Primary" or "Background" menus.

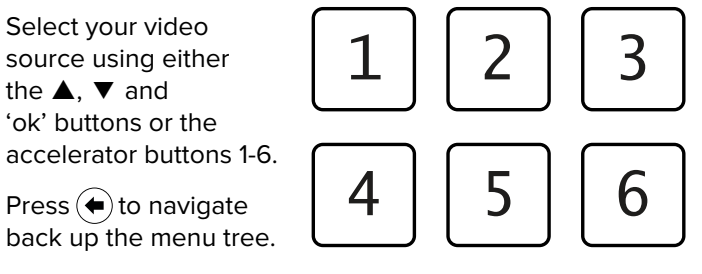

# **5 Changing View Mode**

From the HOME menu on the display. Use the cursors to highlight the 'Live' menu and select it with 'ok'. Use the same method to navigate into either the "Primary" or "Background" and then "View" menu. The Primary source can be either Full Screen (default), PIP (Picture-In-Picture) or Hidden.

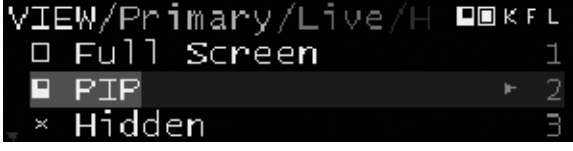

#### **Setup** • System • Sources/Outputs • Presets • Layers • Transitions **Live** • Preset Control • Source Selection **3 Menu Overiew 1 Setup 1 1 1 4 Switching Sources Menu Overiew** Your C2 unit has 3 sets of Menus: **LIVE** The LIVE menu set provides operator functionality and is used for Preset Recall, Source Selection, Picture-in-Picture (PIP) Control, Swapping Layers, Keying, Audio Routing, Logo Selection, Image Freezing, Transition Selection. **SETUP** This menu set is used to configure System settings, Inputs, Outputs, Layers, Presets and Transitions. **SHORTCUT** This menu is used to access all operational shortcuts. **Shortcut** • View • Keying • Freeze • Logos • Source • Audio

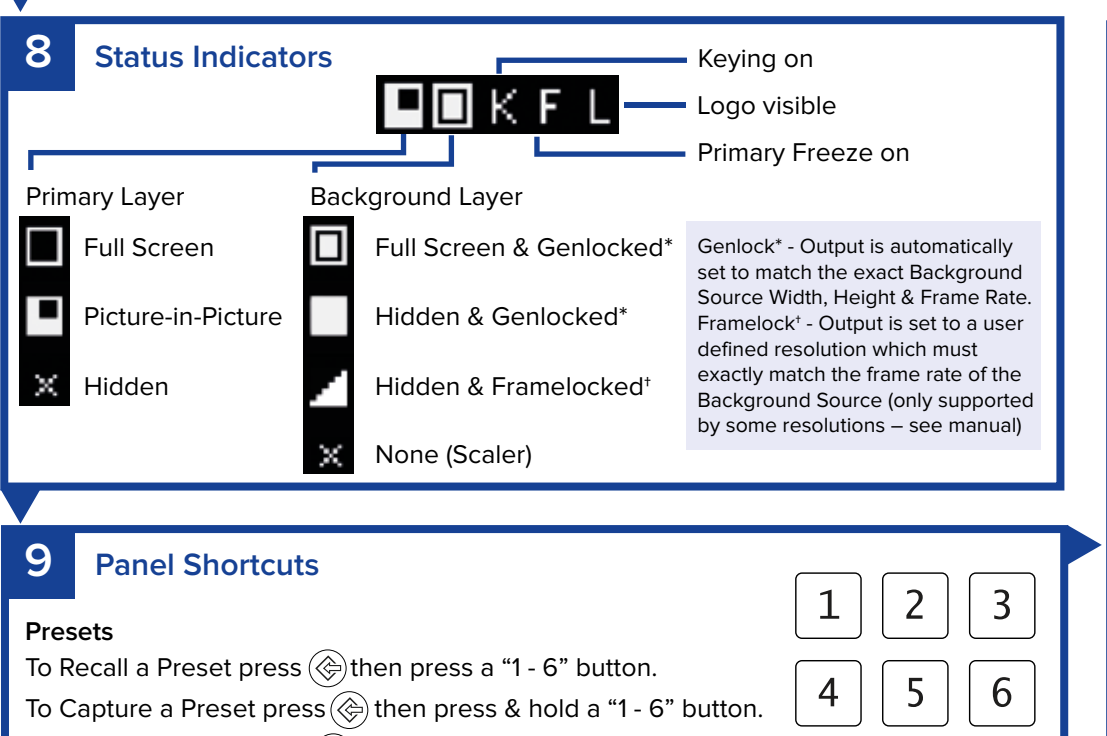

The Background source can be Full Screen, Hidden - note this effects the output resolution, or None meaning the unit operates as a Scaler.

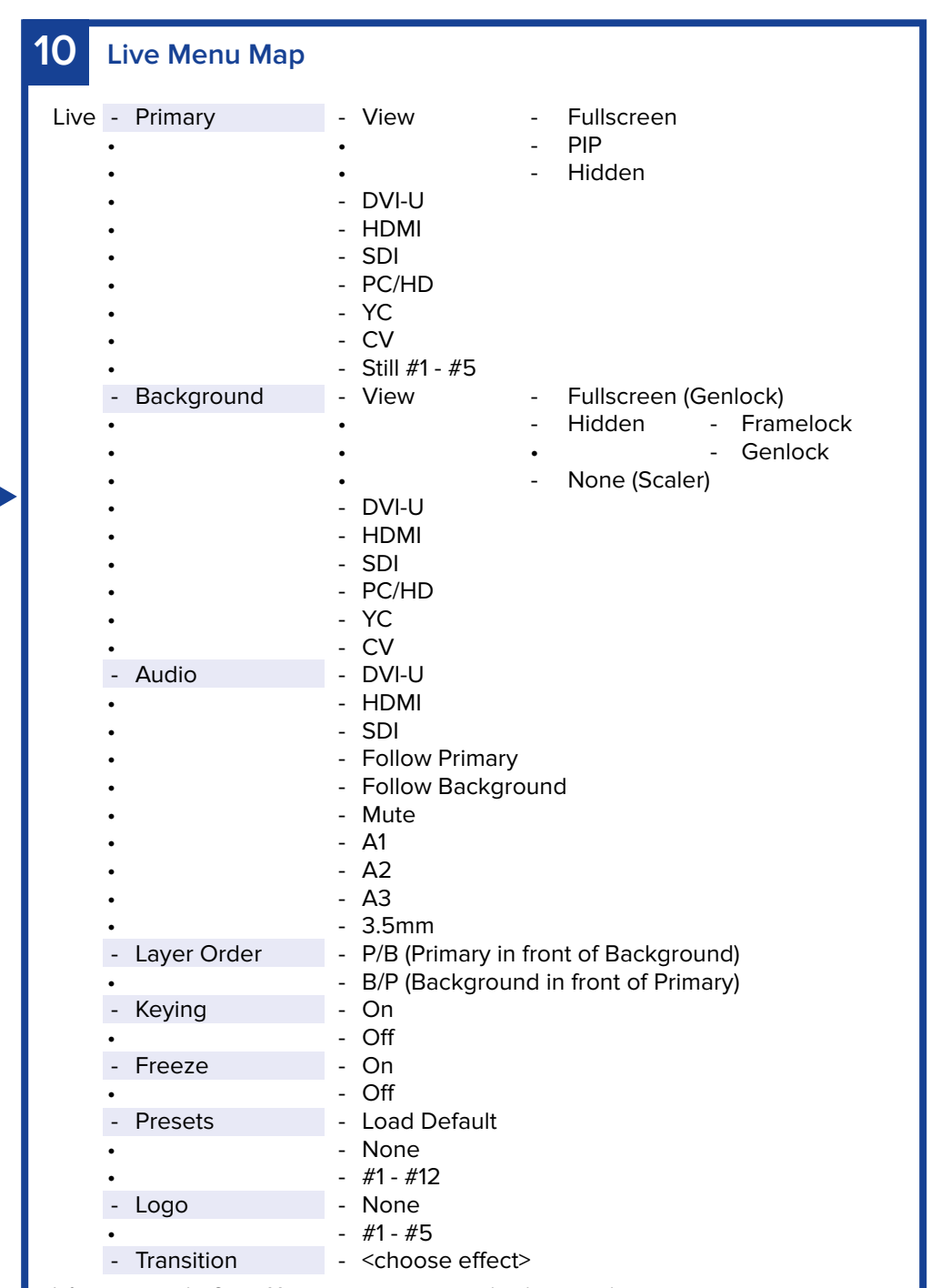

To Delete a Preset press  $\textcircled{\textcircled{*}}$ , then press & hold a "1 - 6" button for longer than Capture. To Load the Default Preset press & hold the Preset Button ( $\textcircled{\tiny{R}}$ )

To Access Presets 7 - 12 toggle the ALT button  $\triangleright$  and use buttons "1 - 6"

## **Navigation**

To exit a menu press the Back Button  $\left(\blacklozenge\right)$ 

## **Saving**

## **Reset**

To Reset Settings press the 'ok', Back & Power buttons together for 5 seconds. Reset Settings does not affect Presets, Still images or Logos already saved to the unit.

### **Panel Lock**

To Lock/Unlock the Panel press  $\mathcal{P}_e$  and  $\mathcal{P}_e$  together.

## **Shortcut Menu**

The Shortcut Menu accesses frequently used menu items either through the menu or numeric pad. To go to it press & hold the ALT button  $(\mathcal{A})$ . Shortcut options are: 1 - Views, 2 - Keying, 3 - Freeze, 4 - Logos, 5 - Source and 6 - Audio.